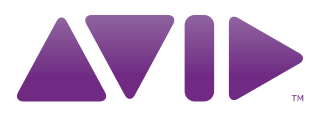

# FlexNet Device Manager for Avid

Administration Guide

#### Legal Notices

Product specifications are subject to change without notice and do not represent a commitment on the part of Avid Technology, Inc.

This product is subject to the terms and conditions of a software license agreement provided with the software. The product may only be used in accordance with the license agreement.

This product may be protected by one or more U.S. and non-U.S patents. Details are available at [www.avid.com/patents](http://www.avid.com/US/about-avid/legal-notices/patent-marking)

This document is protected under copyright law. An authorized licensee of [product name] may reproduce this publication for the licensee's own use in learning how to use the software. This document may not be reproduced or distributed, in whole or in part, for commercial purposes, such as selling copies of this document or providing support or educational services to others. This document is supplied as a guide for [product name]. Reasonable care has been taken in preparing the information it contains. However, this document may contain omissions, technical inaccuracies, or typographical errors. Avid Technology, Inc. does not accept responsibility of any kind for customers' losses due to the use of this document. Product specifications are subject to change without notice.

Copyright © 2014 Avid Technology, Inc. and its licensors. All rights reserved.

The following disclaimer is required by Flexera Software, Inc.:

Pages 10-19 in this guide are an excerpt from FlexNet Embedded Server Application User Guide FNE-0400-SAG01. Rights provided by Flexera Software Inc.

#### Attn. Government User(s). Restricted Rights Legend

U.S. GOVERNMENT RESTRICTED RIGHTS. This Software and its documentation are "commercial computer software" or "commercial computer software documentation." In the event that such Software or documentation is acquired by or on behalf of a unit or agency of the U.S. Government, all rights with respect to this Software and documentation are subject to the terms of the License Agreement, pursuant to FAR §12.212(a) and/or DFARS §227.7202-1(a), as applicable.

#### **Trademarks**

Avid, the Avid logo, and Digidesign are trademarks or registered trademarks of Avid Technology, Inc. in the United States and/or other countries. See [www.avid.com/US/about-avid/legal-notices/trademarks](http://www.avid.com/US/about-avid/legal-notices/trademarks) for more information on Avid's trademarks.

Adobe and Photoshop are either registered trademarks or trademarks of Adobe Systems Incorporated in the United States and/or other countries. Apple and Macintosh are trademarks of Apple Computer, Inc., registered in the U.S. and other countries. Windows is either a registered trademark or trademark of Microsoft Corporation in the United States and/or other countries. All other trademarks contained herein are the property of their respective owners.

This document is distributed by Avid in online (electronic) form only, and is not available for purchase in printed form.

FlexNet Device Manager for Avid Administration Guide • 0175-30994-00 Rev F• April 2014

# **2 Installing and Configuring the FlexNet Device Manager for Avid**

This document is intended for the Administrator at your facility. The FlexNet Device Manager for Avid is used for large facilities to license, activate and manage concurrent floating licenses for Avid applications which require software activation. Using the FlexNet Device Manager for Avid application on a dedicated Windows server, you can license multiple applications or options.

In addition to the FlexNet Device Manager for Avid, you must activate each license with the Avid Application Manager. When you activate your Avid licenses using FlexNet Device Manager for Avid, you can activate all or some of the licenses that you have purchased.

You need to install the FlexNet Device Manager for Avid application on a Windows system. Supported Windows operating systems include: Windows Server 2008, Windows 7 (32-bit and 64-bit), and Windows Server 2003 R2. Your Avid editing application can be installed on a Windows or Macintosh system.

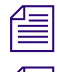

n *Flexnet Device Manager does not currently work with a server that has teamed NIC cards.*

n *Some of the screenshots and examples displayed in this guide use Avid Media Composer as the client. You may be activating a different application or option.*

## **Before you Begin**

Before you install and configure the FlexNet Device Manager for Avid to manage your floating licenses, you should make sure that you configure your network to allow client systems to access the Windows server where you install the FlexNet Device Manager for Avid application.

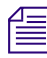

## n *You must have ports 3333 and 8888 opened in your Firewall settings.*

The FlexNet Device Manager for Avid application must be installed on a Windows system. However, you can activate the licenses from either a Windows or Macintosh client system.

After you purchase a floating license from Avid, you will be provided with an Entitlement Certificate which includes a unique System ID and Activation ID.

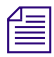

n *The FlexNet Device Manager for Avid application installs on a server that requires an Internet connection to complete the activation procedure.*

## **Installing the FlexNet Device Manager for Avid**

The FlexNet Device Manager for Avid manages the concurrent use licenses for Avid applications and some options. To use the FlextNet Device Manager, you must install the application on a Windows system server to license and manage your Avid licenses. The server must be viewable by all network clients that will run the software.

### n *For server access, port 3333 and port 8888 must be open on your Windows server. For more information, see your Firewall settings in your Windows documentation.*

The following Windows operating systems are supported for the FlexNet Device Manager:

- Windows Server 2008
- Windows 7 (32-bit and 64-bit)
- Windows Server 2003 R2

### **To install the FlexNet Device Manager for Avid application:**

- 1. Quit all active applications.
- 2. Navigate to EditingApplicationName\Installers\VolumeLicenseServer in your editing application's installation folder and double-click FlexNetDeviceManagerSetup.exe. The installation program starts.

3. Follow the prompts to finish the installation.

4. Click Exit.

## **Setting Up the FlexNet Device Manager for Avid**

After you install the license application on your server, use the FlexNet Device Manager for Avid application to configure the server and activate your Avid software licenses.

The FlexNet Device Manager for Avid has a browser based administration user interface.

The Device Manager supports the following browsers:

- Microsoft Internet Explorer 7.x, 8.x
- Mozilla Firefox 3.x

### <span id="page-3-0"></span>**The ID's you will need for setup and activation:**

• Activation ID

You receive an Activation ID if you purchased the Avid floating license application. The Activation ID is located on the Entitlement Certificate.

• System ID

Located on the Entitlement Certificate

Server Host ID

Your Server Host ID is located on the Properties and Status page in the FlextNet Device Manager application. Go to http://your server name:8888/FneServer/ and click Properties and Status, and write down the Server Host ID.

If you are performing a first time license installation, follow the procedures in ["FlexNet Device](#page-4-0)  [Manager Setup for Initial Licenses" on page 5.](#page-4-0) If you are performing a license upgrade, follow the procedures in ["Upgrading Licenses in FlexNet Device Manager" on page 7](#page-6-0).

### <span id="page-4-0"></span>**FlexNet Device Manager Setup for Initial Licenses**

Perform the following if you are setting up the FlexNet Device Manager for an **initial** license.

### **To set up the FlexNet Device Manager for Avid (Initial License setup):**

1. From any system, go to [http://www.avid.com/license.](http://www.avid.com/license)

You will need your System ID, Activation ID and Server Host ID. To obtain these IDs, see ["The ID's you will need for setup and activation:" on page 4](#page-3-0).

The Avid Software License Activation Web page opens.

2. In the Software License Activation Web page, enter your Activation ID and if you would like to have your Activation file sent to you, enter your e-mail address.

To locate the Activation ID, see ["The ID's you will need for setup and activation:" on](#page-3-0)  [page 4.](#page-3-0)

3. Enter your Server Host ID in the Device ID field and your System ID.

To locate the Server Host ID and the System ID, see ["The ID's you will need for setup and](#page-3-0)  [activation:" on page 4.](#page-3-0)

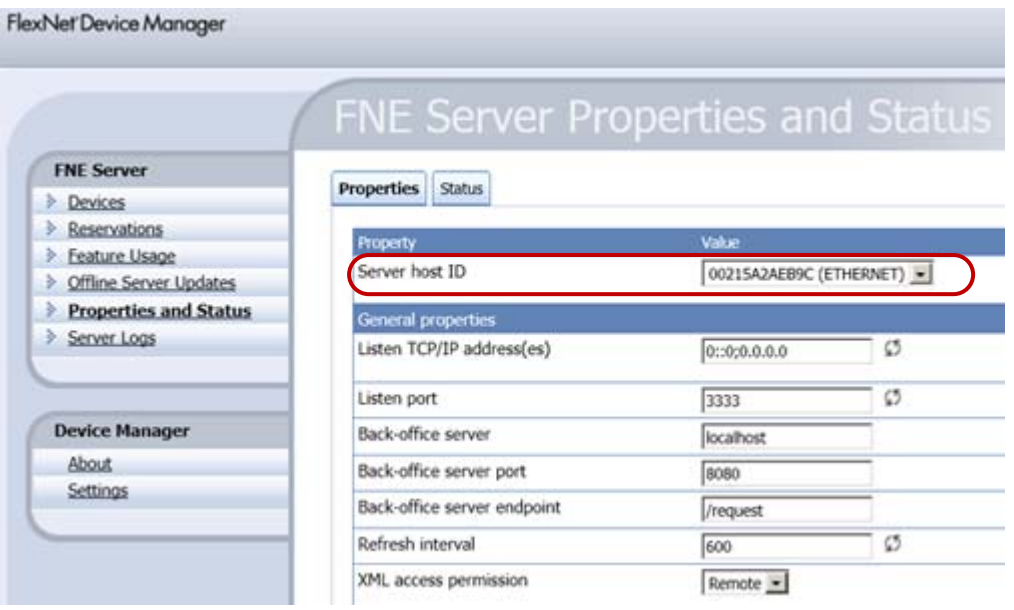

4. Click Activate.

The Avid licensing system creates a license.bin. This file contains license information needed to activate your floating license server.

If you entered an e-mail address, the license.bin file will be sent to you as an attachment. You can also download the license.bin file directly from the site.

- 5. Click Download to save the license.bin file to your system.
- 6. Locate the license.bin file and move the license.bin file onto your Server system.
- 7. From your Server system, go to http://your server name:8888/FneServer/ (case sensitive). The FlexNet Device Manager for Avid opens.
- 8. Under the FNE Server options, click Offline Server Updates.

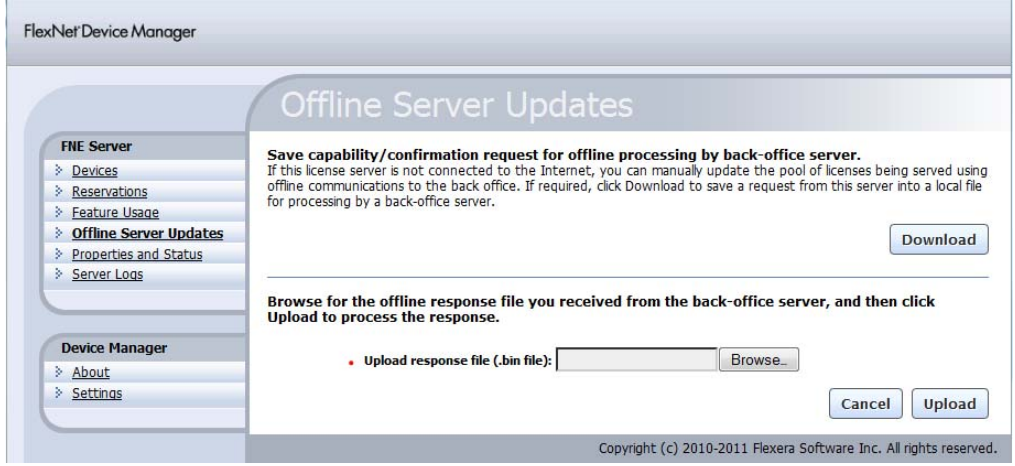

- 9. Click the Browse button and locate the license.bin file (Upload response file) that you copied onto your Server system, then click Open.
- 10. Click Upload.

This sets up and activates your floating license server. You can now activate each machine where you have installed the Avid application or options.

You can verify a successful activation by viewing the Feature Usage page in the FlexNet Device *Manager. For more information, see ["Feature Usage View in FlexNet Device Manager" on](#page-16-0)  [page 17](#page-16-0).*

To activate your Avid software application or options, see ["Activating Each Client" on](#page-9-0)  [page 10.](#page-9-0)

### <span id="page-6-0"></span> **Upgrading Licenses in FlexNet Device Manager**

Perform the following if you are upgrading the licenses on your FlexNet Device manager.

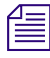

n *Not all clients in your environment need to be updated. For example, if you have a number of Media Composer v6.0 systems in your environment, you can leave some at version 6.0 and upgrade others to v6.5. They do not all have to be upgraded at the same time.*

#### **To set up the FlexNet Device Manager for Avid (For Upgrade Licenses)**

1. From any system, go to [http://www.avid.com/upgrade](http://www.avid.com/upgrade
).

The Upgrades page opens.

You will need your System ID, Activation ID and Server Host ID. To obtain these IDs, see ["The ID's you will need for setup and activation:" on page 4](#page-3-0).

2. In the Academic Volume License Avid Advantage Plan Customers section, select Click here to claim you upgrade license.

The License Server Upgrades window opens

- 3. Enter your Activation ID and your System ID. (These were on your initial Entitlement Certificate.)
- 4. (optional) Enter your email address.
- 5. Click Submit to ensure you are eligible for the upgrade.
- 6. At the bottom of the page, select Click here to upgrade.

The Avid licensing system creates a license.bin. This file contains license information needed to activate your floating license server.

If you entered an e-mail address, the license.bin file will be sent to you as an attachment. You can also download the license.bin file directly from the site.

- 7. Click Download to save the license.bin file to your system.
- 8. Locate the license.bin file and move the license.bin file onto your Server system.
- 9. From your Server system, go to http://your server name:8888/FneServer/ (case sensitive).

The FlexNet Device Manager for Avid opens.

10. Under the FNE Server options, click Offline Server Updates.

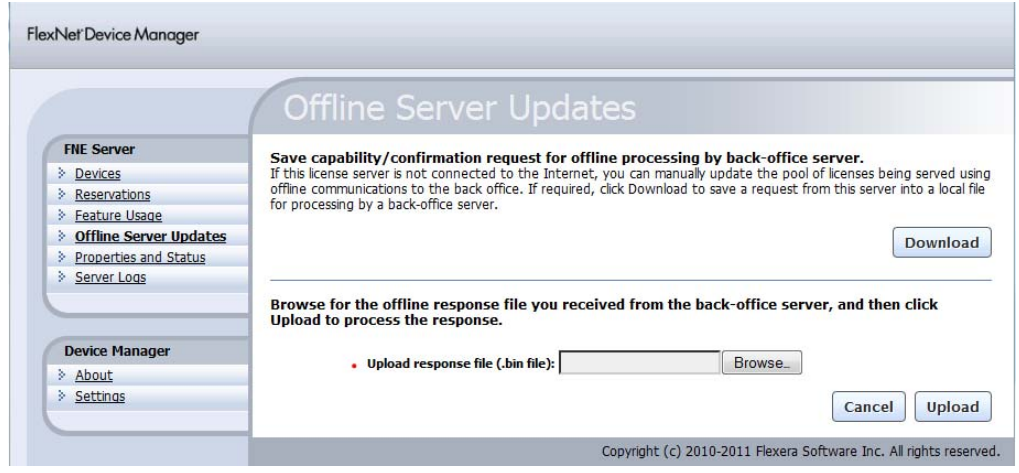

- 11. Click the Browse button and locate the license.bin file (Upload response file) that you copied onto your Server system, then click Open.
- 12. Click Upload.

This sets up and activates your floating license server. You can now activate each machine where you have installed the Avid application or options.

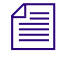

You can verify a successful activation by viewing the Feature Usage page in the FlexNet Device *Manager. For more information, see ["Feature Usage View in FlexNet Device Manager" on](#page-16-0)  [page 17](#page-16-0).*

To activate your Avid software application or options, see ["Activating Each Client" on](#page-9-0)  [page 10.](#page-9-0)

## **Adding Additional Licenses to a FlexNet Server**

Perform the following if you have already setup a server and need to add more license. When you purchase additional licenses, you will receive an activation card. Use the card to redeem an Activation ID. Once you have redeemed the Activation ID, perform the following to add the licenses.

### **To add licenses:**

1. From any system, go to [http://www.avid.com/license.](http://www.avid.com/license)

You will need your System ID, Activation ID and Server Host ID. To obtain these IDs, see ["The ID's you will need for setup and activation:" on page 4](#page-3-0).

The Avid Software License Activation Web page opens.

2. In the Software License Activation Web page, enter your Activation ID and if you would like to have your Activation file sent to you, enter your e-mail address.

To locate the Activation ID, see ["The ID's you will need for setup and activation:" on](#page-3-0)  [page 4.](#page-3-0)

3. Enter your Server Host ID in the Device ID field and your System ID.

To locate the Server Host ID and the System ID, see ["The ID's you will need for setup and](#page-3-0)  [activation:" on page 4.](#page-3-0)

4. Click Activate.

The Avid licensing system creates a license.bin. This file contains license information needed to activate your floating license server.

If you entered an e-mail address, the license.bin file will be sent to you as an attachment. You can also download the license.bin file directly from the site.

- 5. Click Download to save the license.bin file to your system.
- 6. Locate the license.bin file and move the license.bin file onto your Server system.
- 7. From your Server system, go to http://your server name:8888/FneServer/ (case sensitive). The FlexNet Device Manager for Avid opens.
- 8. Under the FNE Server options, click Offline Server Updates.

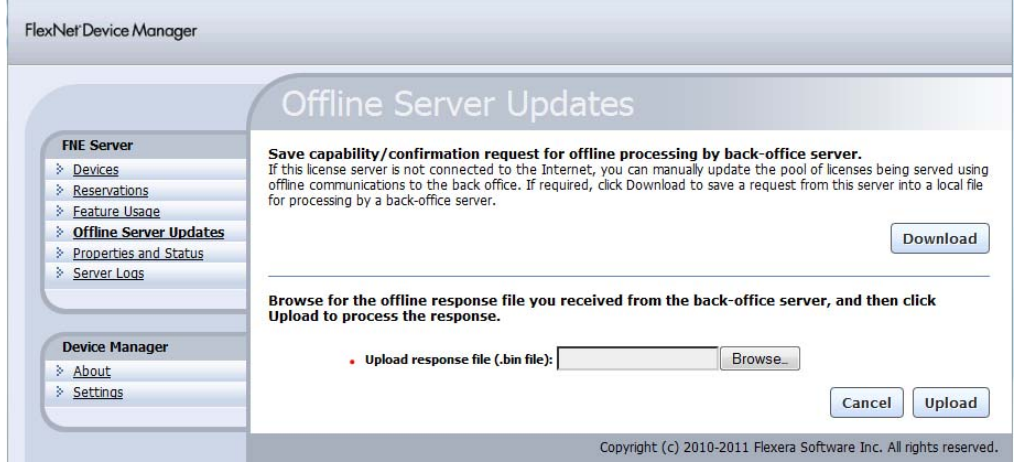

- 9. Click the Browse button and locate the license.bin file (Upload response file) that you copied onto your Server system, then click Open.
- 10. Click Upload.

The additional licenses are added to the server.

n *You can verify a successful activation by viewing the Feature Usage page in the FlexNet Device Manager. For more information, see ["Feature Usage View in FlexNet Device Manager" on](#page-16-0)  [page 17](#page-16-0).*

To activate your Avid software application or options, see ["Activating Each Client" on](#page-9-0)  [page 10.](#page-9-0)

## <span id="page-9-0"></span>**Activating Each Client**

Use the Avid Application Manager to activate the licenses for each Avid software application and options. Repeat these steps for each client or option you are activating.

### **To activate each Avid software application:**

1. To activate an Avid software application, install the application on each machine.

The Welcome window opens.

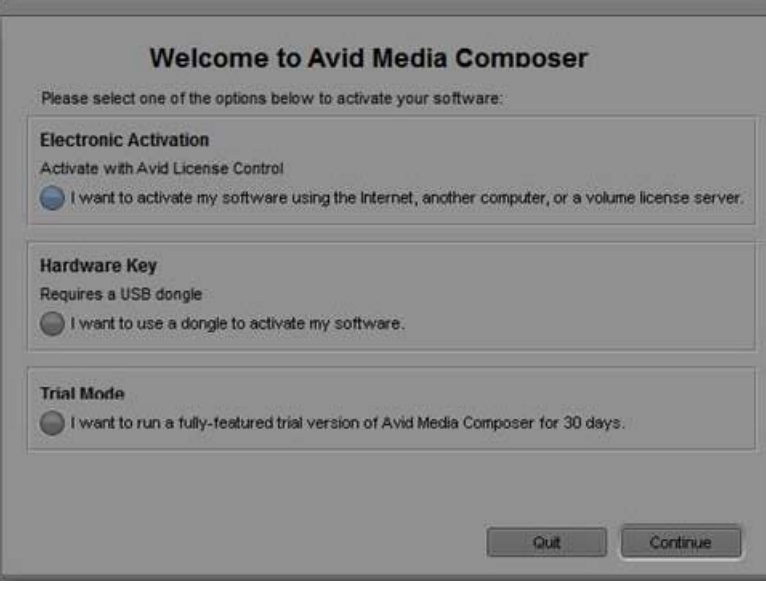

- 2. Click "I want to activate my software using the Internet, another computer, or a floating license server" under the Electronic Activation section.
- 3. Click the Application Manager icon in your Toolbar (Windows) or Dock (Macintosh).
- 4. With the Application Manager tool open, click Licensing.

 $\bullet$ 

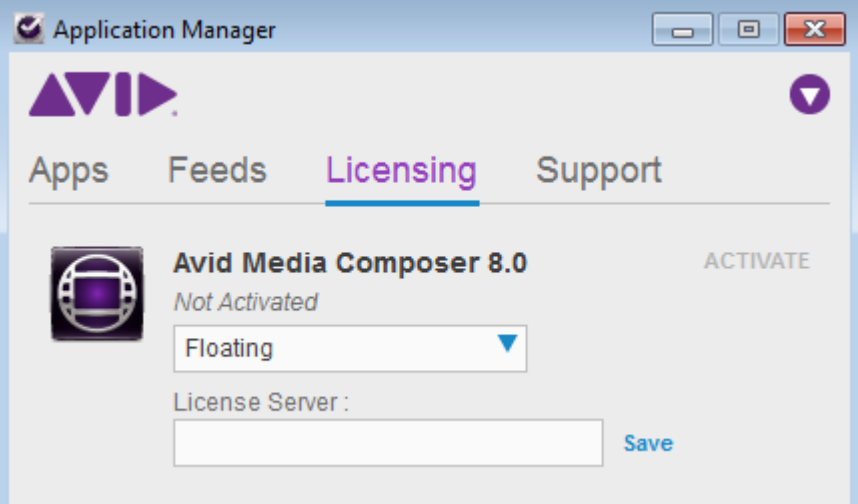

- 5. Select Floating from the Select Activation method menu.
- 6. Enter your Floating License Server URL, then click Save.

The Application Manager confirms your system information.

7. Click Activate.

Your Avid application or option is activated and you can begin using the software.

8. To confirm this activation, you can go to the FlexNet Device Manager, and click the Devices tab.

The system displays the Device ID of each activated client.

## **Deactivating the Avid Application and Options**

You can deactivate one or more Avid licenses using the Avid License Control tool. This increases the number of licenses available on the server.

You must have access to the licensing server to deactivate your software. Deactivation deactivates your license, but also returns it to the license pool maintained by the floating license server.

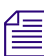

 $\Omega$ 

n *You must have an Internet Connection and have access to the FlexNet Device Manager server to deactivate the software and its options.*

### **To deactivate your Avid application and options:**

- 1. Click the Application Manager icon in your Toolbar (Windows) or Dock (Macintosh).
- 2. With the Application Manager tool open, click Licensing.
- 3. Next to the Avid application or the option, click Deactivate.
- 4. Click Yes or No to confirm the deactivation.

You successfully deactivate the Avid application or option and the button changes to Activate.

## **Getting a Replacement License**

If you have a computer in your environment that stopped functioning before you deactivated the license, it is possible to get a replacement license. You must first gather system information and then contact Customer Support to receive the replacement license.

### **To gather the system information:**

- 1. Access the FlexNet Device Manager page: http://your server name:8888/FneServer/ (case sensitive).
- 2. Click the Feature Usage tab.
- 3. Note the following: the Feature, the Version, and the Count of the missing entitlement. For example, (Feature - ENT\_Media\_Composer) (Version - 6.0) (Count - 20)
- 4. Click the Properties and Status tab.
- 5. Note the Server Host ID Value.
- 6. Contact Avid Customer Success and report the following information:
	- a. Your e-mail address
	- b. Server Host ID value
	- c. Number of replacement licenses needed
	- d. Feature
	- e. Version
	- f. Count

Avid Customer Success will send you an e-mail that provides you with a new Activation ID and System ID. Follow the procedures in ["Activating Each Client" on page 10](#page-9-0) using these new IDs.

It might take up to 24 hours to receive the new *IDs*.

## **Using the Different Views in the FlexNet Device Manager for Avid**

The following sections are excerpts from Flexera™ Software Inc.

These are optional features you can use to manage your floating license:

- Reserving new entries and modifying entries on your server
- Viewing information on reserved devices
- Viewing details regarding every feature in the counted pool including overage information
- Upload Response views to enable you to update the served license pool using offline operations
- Display the Properties and Status view with the current settings used by the server application
- Display log information about the server
- Display Device Manager information and settings

## **Reservations View in FlexNet Device Manager**

The FlexNet Device Manager software allows the administrator to set activation reservations for specific users or devices. Using a reservations list, the administrator can define a specified quantity of a feature or features in a pool to be available to a specific device. In essence you are allocating an activation from the license pool and reserving it for a device with a specific host id.

The Reservations View enables viewing and modifying entries in your server's reservation list.

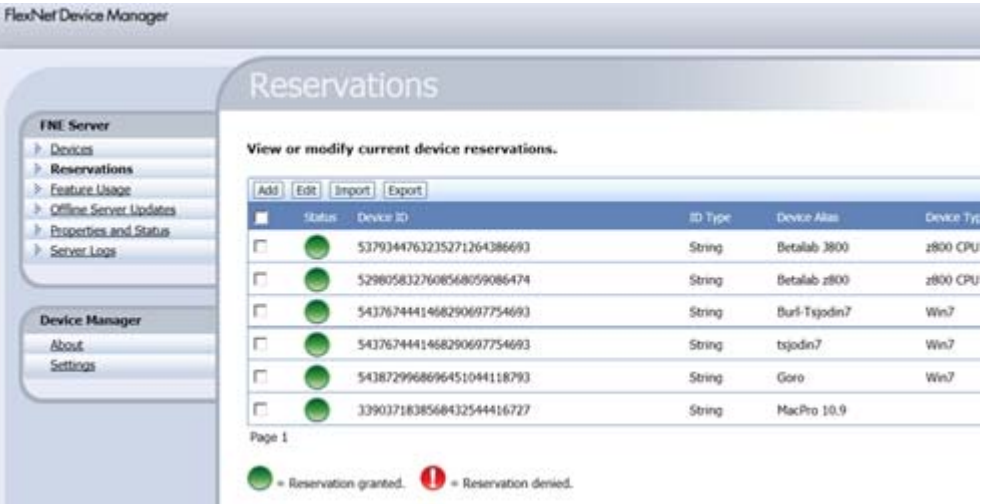

The Reservations view displays the contents of the current reservation list. The notation in the Status column indicates whether license rights exist to fulfill the reservation. The green check mark indicates that a reservation can be satisfied, and the red cross indicates a reservation that cannot be satisfied.

### **To add a reservation:**

1. Click Add to add a single reservation to the reservation list.

The Add Reservation page opens. If a reservation list does not yet exist, it will be created in the server's configured XML cache location as a file named reservations.xml.

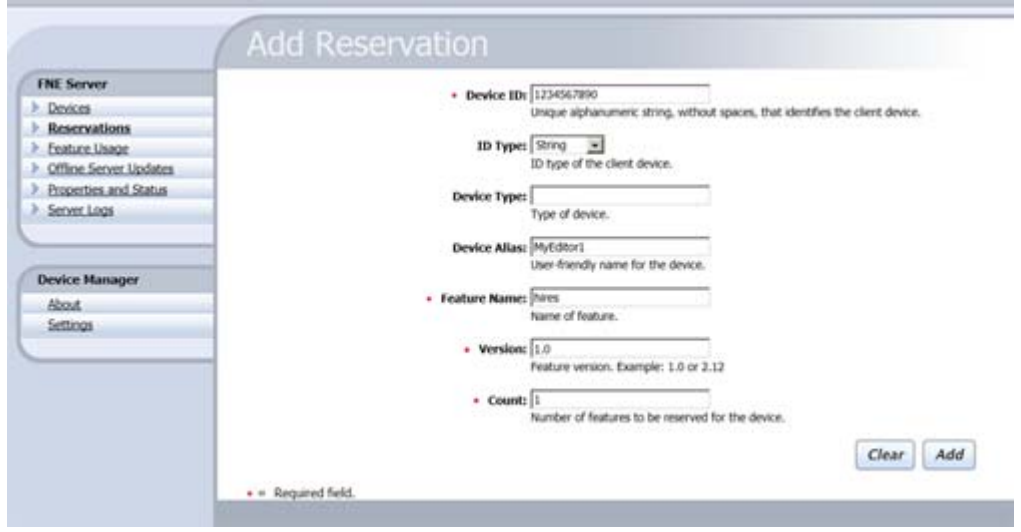

2. Enter the required fields.

The Device ID refers to the client needing a reserved license. You can locate the Feature Name and Version in the Devices View (see ["Devices View in FlexNet Device Manager" on](#page-14-0)  [page 15\)](#page-14-0).

3. Click Add to add the reservation to the reservation list.

Click Cancel to reset the current entry values without saving.

4. Click Edit in the Reservations view to modify the reserved count of a particular device–feature combination in the reservations list.

Changing a feature's count to 0 (zero) removes the reservation entry from reservations.xml and from the Reservations view.

5. When finished editing, click Submit to finalize the changes and apply them to the server system.

### <span id="page-14-0"></span>**Devices View in FlexNet Device Manager**

The Devices view displays the devices recognized by the server application from having fulfilled licenses from the counted pool or from having reservations defined. The name displayed for a device in the Device Alias column is set in the device code using FlxPublisherSetDeviceName.

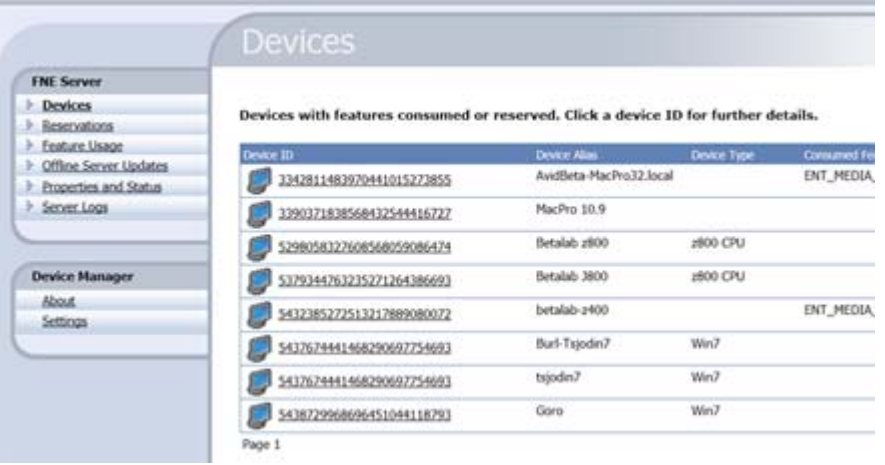

#### **To use the Device View:**

1. Click a Device ID in the Device ID column.

The device's details display, including information about its consumed features and reserved features.

- 2. Use the Search field to search for a device by its hostid.
- 3. Click the Device ID header to sort the devices table.

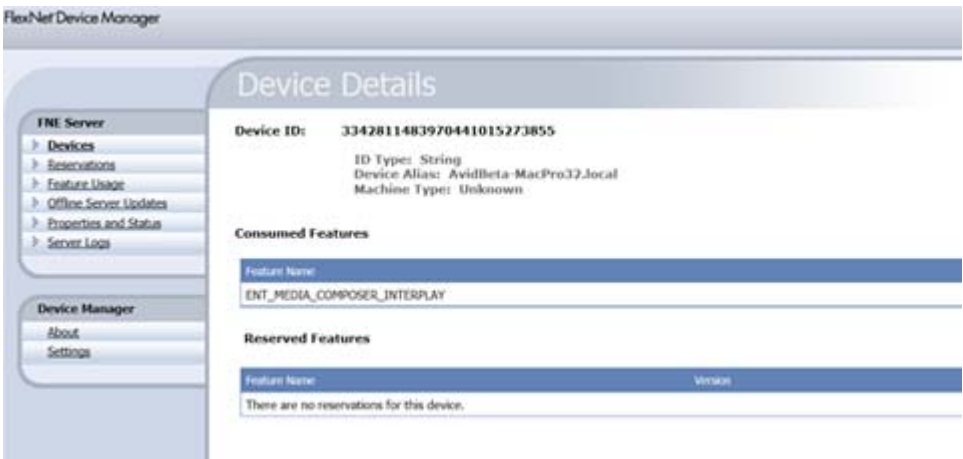

## <span id="page-16-0"></span>**Feature Usage View in FlexNet Device Manager**

The Feature Usage view displays details regarding every feature in the counted pool served by the server application. The Search field enables searching by feature name or version, and features can be sorted by name, version, or count by clicking the column header.

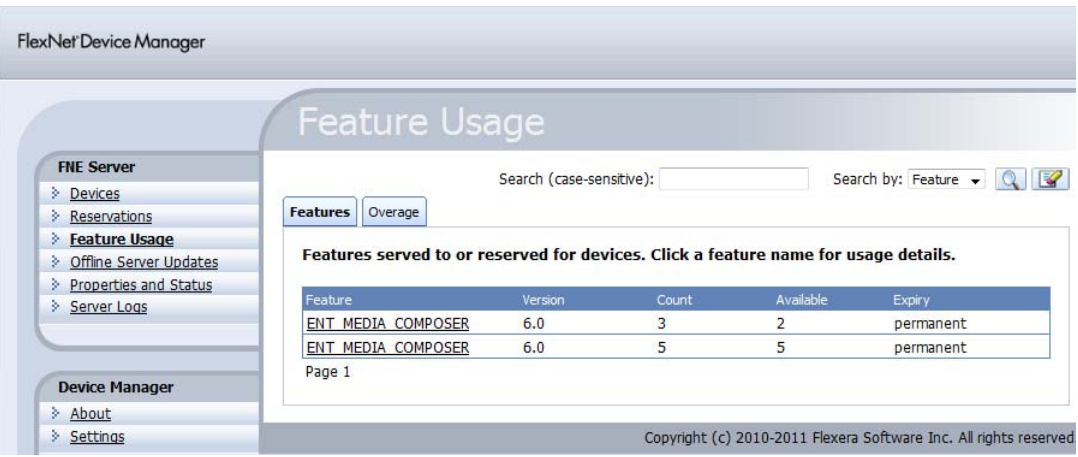

Clicking a feature name displays detailed information about the devices currently consuming features from the counted pool and those reserving a given feature.

### **Properties and Status View in FlexNet Device Manager**

The Properties and Status view displays the current settings used by the server application. With the exception of settings related to security and server policy—borrow interval, renew interval, response lifetime, failover maintenance interval, whether server synchronization to FNO is enabled—settings can be edited in this view. Any changes made it this view take effect when you click Save at the bottom of the page. Properties that additionally require the server—the launcher executable—to be restarted before taking effect are denoted with a restart icon.

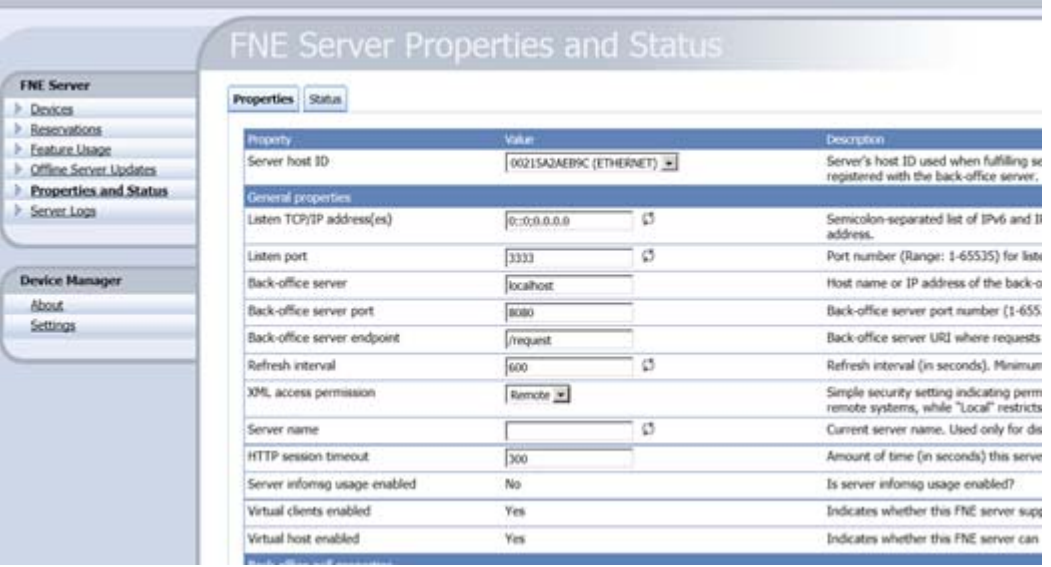

The properties exposed on this page include:

- Server host ID: the server application's hostid value used to fulfill capability requests against a back-office server. If the server has multiple hostid values, the list contains the available hardware Ethernet addresses and dongle IDs; select the value registered with the back-office server.
- General properties: this category contains settings such as the port number the server application uses to listen to requests from devices (by default 3333); the back-office server's hostname or IP address, port number, and type; and how frequently the server application refreshes its license rights. Also included in this section is the option to select Remote or Local for the XML access permission. The XML access permission has to be set to Remote to allow activation from external systems.

### n *If you modify the Listen Port setting here, you must also modify the FNE Server Listen Port setting in the User Interface Configuration view.*

- FNO poll properties: indicate whether and how often the server application contacts the back-office server (such as FlexNet Operations), and how often to retry communications after a failed attempt.
- Synchronization properties: exposes different types of server synchronization properties.
- Failover properties: information about the main and backup servers, if using server failover. This section can be hidden using the Device Manager Settings view.
- Security properties: read-only information about the security-policy settings borrow interval, borrow granularity, renew interval, and response lifetime.
- Error log properties: external destination (if any) and log levels to include in the server application's FNE error log. Selecting "File" as the log destination results in additional prompts for log rotation policy settings. Note that the error log location is defined in the value of the error-log/log-directory element in properties.xml, and not exposed in this view.
- Access log properties: external destination (if any) for the Device Manager's HTML access log. Selecting "File" as the log destination results in additional prompts for log rotation policy settings.

The server application's configuration settings are stored in the server's cache file properties.xml. In demo mode, this file is expected to be in the same directory as the launcher executable; in production mode, the directory containing properties.xml is defined in the configured cache location.

This view also provides a Status tab that displays information about the server application, including its version, status, failover role, and last attempted contact and last successful contact with the back-office server.

## **Server Logs View in FlexNet Device Manager**

The Server Logs view shows two logs related to the server application:

• For file destinations, you can select the desired log file to view from the Log Files drop-down list.

The Error Log tab shows the server application's log file, which includes messages generated by the server application. Which messages are displayed in this log depend on the log levels enabled in the "Log level" selections in the server properties. (For performance reasons, debug-level messages are not displayed in the Device Manager's Error Log tab if the "Log destination" is set to "stderr" or "stdout", even if enabled in the log-level settings. Debug-level messages are of course written to the actual target log destination.)

• The Access Log tab (not pictured) shows standard web-server access information.

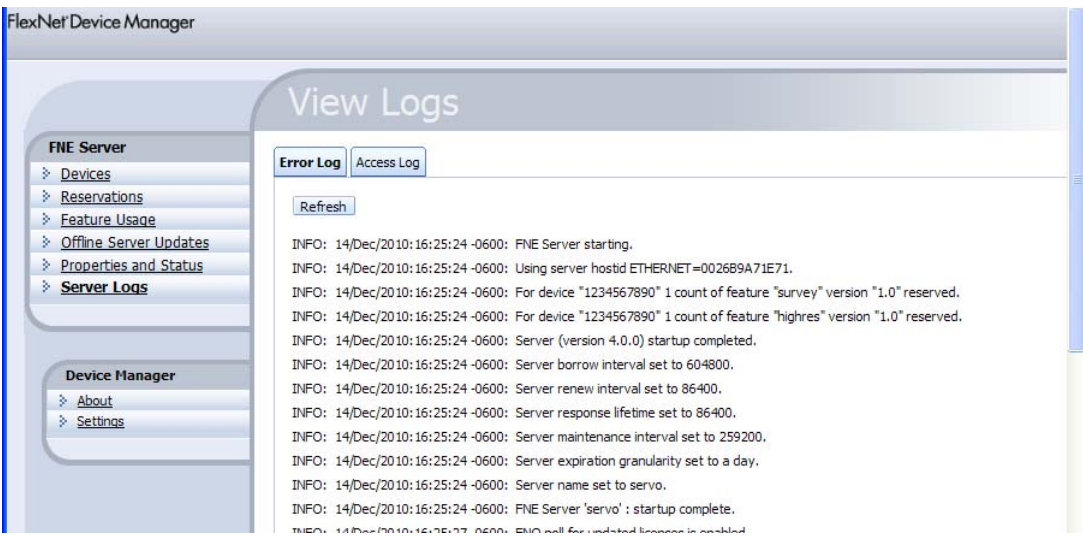

### **FlexNet Device Manager Information and Settings**

Below the other commands in the FlexNet Device Manager menu is the Device Manager group, which contains the About and Settings views. The About view displays build, system, and browser information. In the Settings view, you specify the port number and host name where the FNE server application is running, as well as whether to enable certain Device Manager functionality. These configuration settings appear in a separate list because they can be modified even if the server application is inaccessible, unlike the other server configuration properties.

The properties include:

- Number of log lines: the number of lines of an error or access log file to display per page
- Allow device drop: whether a device's details page should enable the functionality to mark a device as destroyed
- Page size: the number of records to display per page
- FNE server listen port: the port number on which the Device Manager will listen for server application data (default is 3333)
- FNE server host name: the hostname of the system on which the server application executable is running (default is "localhost")
- Display failover properties: whether to display failover-related properties in the Properties and Status view